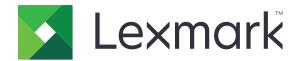

# **Smart Card Authentication Client**

Version 2.1

# **Administrator's Guide**

August 2017 www.lexmark.com

Contents \_\_\_\_\_\_2

# Contents

| Change history                              | 3            |
|---------------------------------------------|--------------|
| Overview                                    | 4            |
| Deployment readiness checklist              | 5            |
| Configuring the printer settings            | 6            |
| Accessing the Embedded Web Server           | 6            |
| Setting the screen timeout                  | 6            |
| Installing certificates manually            | 6            |
| Installing certificates automatically       | 7            |
| Configuring TCP/IP settings                 | 7            |
| Setting the date and time                   | <del>7</del> |
| Securing access to the printer              | 8            |
| Configuring the application                 | 10           |
| Configuring the login screen settings       | 10           |
| Configuring the manual login settings       | 10           |
| Configuring the smart card settings         | 11           |
| Configuring advanced settings               | 12           |
| Importing or exporting a configuration file | 13           |
| Troubleshooting                             | 14           |
| Application error                           | 14           |
| Login issues                                | 14           |
| Authentication issues                       | 16           |
| LDAP issues                                 | 21           |
| License error                               | 21           |
| Notices                                     | 22           |
| Index                                       | 24           |

Change history 3

# **Change history**

### August 2017

- Added instructions on changing the method for logging in.
- Added support for Brazilian Portuguese, Finnish, French, German, Italian, Simplified Chinese, and Spanish.

### January 2016

• Initial document release for multifunction products with a tablet-like touch-screen display.

Overview 4

# **Overview**

Use the application to secure access to printers by requiring users to log in using a smart card or a user name and password. You can secure access to the printer home screen or to individual applications and functions.

The application also provides Kerberos authentication options and a Kerberos ticket that can be used to secure other applications.

This document provides instructions on how to configure and troubleshoot the application.

# **Deployment readiness checklist**

| Make  | sure that:                                                                  |
|-------|-----------------------------------------------------------------------------|
|       | At least 512MB of RAM is installed in the printer.                          |
|       | A smart card reader and its driver are installed in the printer.            |
| You h | nave the following to configure the application:                            |
|       | Certificate Authority certificate (.cer file)                               |
|       | Lightweight Directory Access Protocol (LDAP) and Active Directory® accounts |
|       | Kerberos realm, domain, and domain controller                               |
|       | Kerberos file (for multiple domains)                                        |

# **Configuring the printer settings**

You may need administrative rights to configure the printer settings.

## **Accessing the Embedded Web Server**

- 1 Obtain the printer IP address. Do either of the following:
  - Locate the IP address on the printer home screen.
  - From the printer home screen, touch Settings > Network/Ports > Network Overview.
- **2** Open a web browser, and then type the printer IP address.

## **Setting the screen timeout**

To prevent unauthorized access, you can limit the amount of time a user stays logged in to the printer without activity.

- 1 From the Embedded Web Server, click **Settings** > **Device** > **Preferences**.
- 2 In the Screen Timeout field, specify how long before the display becomes idle and the user is logged out. We recommend setting the value to 30 seconds.
- 3 Click Save.

## Installing certificates manually

Note: To download the CA certificate automatically, see "Installing certificates automatically" on page 7.

Before configuring Kerberos or domain controller settings, install the CA certificate used for domain controller validation. If you want to use chain validation for the domain controller certificate, then install the entire certificate chain. Each certificate must be in a separate PEM (.cer) file.

- 1 From the Embedded Web Server, click Settings > Security > Certificate Management.
- **2** From the Manage CA Certificates section, click **Upload CA**, and then browse to the PEM (.cer) file. Sample certificate:

```
----BEGIN CERTIFICATE----
MIIE1jCCA76gAwIBAgIQY6sV0KL3tIhBtlr4gHG85zANBgkqhkiG9w0BAQUFADBs
...
13DTbPe0mnIbTq0iWqKEaVne1vvaDt52iSpEQyevwgUcHD16rFy+sOnCaQ==
----END CERTIFICATE----
```

3 Click Save.

## Installing certificates automatically

- 1 From the Embedded Web Server, click **Settings** > **Security** > **Certificate Management** > **Configure Certificate Auto Update**.
- **2** If you are prompted to join an Active Directory domain, then click **Join Domain**, and then type the domain information.

**Note:** Make sure that the Active Directory domain matches the Kerberos realm or domain used in the smart card settings. For more information, see "Configuring the smart card settings" on page 11.

3 Select Enable Auto Update.

**Note:** If you want to install the CA certificate without waiting for the scheduled run time, then select **Fetch Immediately**.

4 Click Save.

# **Configuring TCP/IP settings**

- 1 From the Embedded Web Server, click Settings > Network/Ports > TCP/IP.
- **2** Do any of the following:
  - If you are using a static IP address, then type the DNS server address. If a backup DNS server is available, then type the backup DNS server address.
  - If the printer is located in a different domain, then type the other domains in the Domain Search Order field. Use commas to separate multiple domains.

**Note:** Use the domain name that is assigned to user workstations.

3 Click Save.

### Setting the date and time

When using Kerberos authentication, make sure that the time difference between the printer and the domain controller does not exceed five minutes. You can manually update the date and time settings or use the Network Time Protocol (NTP) to sync the time with the domain controller automatically.

1 From the Embedded Web Server, click **Settings** > **Device** > **Preferences** > **Date and Time**.

#### Configuring manually

Note: Configuring the date and time manually disables NTP.

- **a** From the Configure section, in the "Manually Set Date and Time" field, enter the appropriate date and time.
- **b** Select the date format, time format, and time zone.

Note: If you select (UTC+user) Custom, then specify the offset values for UTC (GMT) and DST.

#### **Configuring NTP**

- **a** From the Network Time Protocol section, select **Enable NTP**, and then type the IP address or host name of the NTP server.
- **b** If the NTP server requires authentication, then in the Enable Authentication menu, select **MD5 key**.
- **c** Depending on your printer model, either enter the key ID and password, or browse to the file containing the NTP authentication credentials.
- 2 Click Save.

## Securing access to the printer

### Securing access to the home screen

Users are required to authenticate before accessing the printer home screen.

**Note:** Before you begin, make sure that the Display Customization application is enabled in your printer. For more information, see the *Display Customization Administrator's Guide*.

- 1 From the Embedded Web Server, click **Settings** > **Security** > **Login Methods**.
- 2 From the Public section, click Manage Permissions.
- 3 Expand Apps, clear Slideshow, Change Wallpaper, and Screen Saver, and then click Save.
- 4 From the Additional Login Methods section, click Manage Permissions beside Smart Card.
- **5** Select a group whose permissions you want to manage.

**Note:** The All Users group is created by default. More group names appear when you specify existing Active Directory groups in the Group Authorization List field. For more information, see <u>"Configuring advanced settings" on page 12</u>.

- 6 Expand Apps, and then select Slideshow, Change Wallpaper, and Screen Saver.
- 7 Click Save.

### Securing access to individual applications and functions

Users are required to authenticate before accessing an application or a printer function.

- 1 From the Embedded Web Server, click **Settings** > **Security** > **Login Methods**.
- **2** From the Public section, click **Manage Permissions**.
- **3** Expand one or more categories, clear the applications or functions that you want to secure, and then click **Save**.
- 4 From the Additional Login Methods section, click Manage Permissions beside Smart Card.
- **5** Select a group whose permissions you want to manage.

**Note:** The All Users group is created by default. More group names appear when you specify existing Active Directory groups in the Group Authorization List field. For more information, see <u>"Configuring advanced settings" on page 12</u>.

- **6** Expand one or more categories, and then select the applications or functions that you want authenticated users to access.
- 7 Click Save.

### Showing secured applications or functions on the home screen

By default, the secured applications or functions are hidden from the printer home screen.

- 1 From the Embedded Web Server, click **Settings** > **Security** > **Miscellaneous**.
- 2 In the Protected Features menu, select **Show**.
- 3 Click Save.

# Configuring the application

You may need administrative rights to configure the application.

## Configuring the login screen settings

Use the login screen settings to set how you want users to log in to the printer.

1 From the Embedded Web Server, navigate to the configuration page for the application:

#### **Apps > Smart Card Authentication Client > Configure**

- **2** From the Login Screen section, select the login type.
- 3 In the User Validation Mode menu, select the method for validating user certificates.
  - Active Directory—The user certificate on the smart card is validated using Kerberos authentication. This setting may require LDAP lookups.
  - Active Directory with guest access—Users who have smart cards but are not in the Active Directory
    can access some of the printer functions. A properly configured Online Certificate Status Protocol (OCSP)
    server is required. If the Active Directory authentication fails, then the application queries the OCSP
    server.
  - Pin-Only—Users can access only the applications or functions that do not require Kerberos authentication.
- **4** In the Validate Smart Card menu, select the method for authenticating users after tapping a smart card.
- **5** If necessary, allow users to change the login method.
- 6 Click Apply.

# Configuring the manual login settings

For manual login, the printer uses the default domain specified in the Kerberos configuration file. If you use a different domain, then specify the domain name in the manual login settings.

- 1 From the Embedded Web Server, navigate to the configuration page for the application:
  - Apps > Smart Card Authentication Client > Configure
- 2 From the Manual Login Setup section, in the Manual Login Domains field, type one or more domains.
- 3 Click Apply.

## Configuring the smart card settings

**Note:** Make sure that the network connection between the printer and the authenticating server is configured properly. For more information, contact your system administrator.

1 From the Embedded Web Server, navigate to the configuration page for the application:

#### Apps > Smart Card Authentication Client > Configure

- 2 From the Smart Card Setup section, in the Kerberos Information menu, select either of the following:
  - **Use device Kerberos setup file**—A Kerberos configuration file must be installed on the printer manually. Do the following:
    - a From the Embedded Web Server, click **Settings** > **Security** > **Login Methods**.
    - **b** From the Network Accounts section, click **Add Login Method** > **Kerberos**.
    - **c** From the Import Kerberos File section, browse to the appropriate krb5.conf file.
    - **d** If your network does not use reverse DNS lookup, then from the Miscellaneous Settings section, select **Disable Reverse IP Lookups**.
    - e Click Save and Verify.
  - Use simple Kerberos setup—A Kerberos file is created on the printer automatically. Specify the following:
    - **Realm**—The realm must be typed in uppercase.
    - Domain Controller—Use commas to separate multiple values. The domain controllers are validated
      in the order listed.
    - Domain—The domain that must be mapped to the Kerberos realm specified in the Realm field. Use commas to separate multiple domains.

Note: The domain is case sensitive.

- Timeout—Enter a value from 3 to 30 seconds.
- 3 In the Domain Controller Validation menu, select the method for validating the domain controller certificate.

**Note:** Before configuring this setting, make sure that the appropriate certificates are installed on the printer. For more information, see <u>"Installing certificates manually" on page 6</u>.

- Use device certificate validation—The CA certificate that is installed on the printer is used.
- Use device chain validation—The entire certificate chain that is installed on the printer is used.
- **Use OCSP validation**—The OCSP server is used. The entire certificate chain must be installed on the printer. From the Online Certificate Status Protocol (OCSP) section, configure the following:
  - Responder URL—The IP address or host name of the OCSP responder or repeater, and the port number used. Use commas to separate multiple values.
    - For example, http://x:y, where x is the IP address or host name, and y is the port number.
  - **Responder Certificate**—The X.509 certificate is used.
  - **Responder Timeout**—Enter a value from 5 to 30 seconds.
  - Allow Unknown Status—Users can log in even if the status of one or more certificates is unknown.
- 4 Click Apply.

# **Configuring advanced settings**

1 From the Embedded Web Server, navigate to the configuration page for the application:

#### **Apps > Smart Card Authentication Client > Configure**

**2** From the Advanced Settings section, select a session user ID.

**Note:** Some applications, such as Secure Held Print Jobs and Secure E-mail, require a value for the session user ID.

- 3 In the E-mail From Address menu, select where the printer retrieves the user e-mail address.
- **4** If necessary, select **Wait for user information** to retrieve all user information before the user is allowed to access the home screen or secure application.

If the following settings are set to LDAP Lookup, then select this option.

- Session User ID
- E-mail From Address

If the following settings are not empty, then select this option.

- Other User Attributes
- Group Authorization List

**Note:** If you are using manual login for Secure E-mail, then select this option to store the user e-mail address in the login session. To allow manual login users to send e-mail to themselves, enable "Send me a copy" in the printer e-mail settings.

- **5** If necessary, select **Use SSL for User Info** to retrieve user information from the domain controller using an SSL connection.
- **6** If necessary, in the Other User Attributes field, type other LDAP attributes that must be added to the session. Use commas to separate multiple values.
- 7 In the Group Authorization List, type the Active Directory groups that can access applications or functions. Use commas to separate multiple values.

**Note:** The groups must be in the LDAP server.

8 If DNS is not enabled in your network, then upload a hosts file.

Type the mappings in the text file in the format of xy, where x is the IP address and y is the host name. You can assign multiple host names to an IP address. For example, 255.255.255 HostName1 HostName2 HostName3.

You cannot assign multiple IP addresses to a host name. To assign IP addresses to groups of host names, type each IP address and its associated host names on a separate line of the text file.

For example:

```
123.123.123.123 HostName1 HostName2 456.456.456.456 HostName3
```

9 Click Apply.

# Importing or exporting a configuration file

**Note:** Importing configuration files overwrites the existing application configurations.

- **1** From the Embedded Web Server, navigate to the configuration page for the application:
  - **Apps > Smart Card Authentication Client > Configure**
- 2 Click Import or Export.

# **Troubleshooting**

# **Application error**

Try one or more of the following:

#### Check the diagnostic log

- 1 Open a web browser, and then type **IP/se**, where **IP** is the printer IP address.
- **2** Click **Embedded Solutions**, and then do the following:
  - a Clear the log file.
  - **b** Set the logging level to **Yes**.
  - **c** Generate the log file.
- **3** Analyze the log, and then resolve the problem.

**Note:** After resolving the problem, set the logging level to **No**.

**Contact your Lexmark representative** 

# **Login issues**

#### Cannot detect the card reader or the smart card

Try one or more of the following:

Make sure that the card reader is connected properly to the printer

Make sure that the card reader and the smart card are compatible

Make sure that the card reader is supported

For a list of supported card readers, see the Readme file.

Make sure that the card reader driver is installed on the printer

**Contact your Lexmark representative** 

#### User is locked out

Try one or more of the following:

Increase the allowed number of login failures and lockout time

**Note:** This solution is applicable only in some printer models.

- 1 From the Embedded Web Server, click Settings > Security > Login Restrictions.
- 2 Increase the allowed number of login failures and the lockout time.
- 3 Click Save.

**Note:** The new settings take effect after the lockout time has passed.

Reset or replace the smart card

#### Cannot validate PIN

Try one or more of the following:

Make sure that the PIN that you entered is correct

Contact your system administrator

### Cannot log in manually

Try one or more of the following:

Make sure that the domain specified in the Kerberos configuration is correct

Specify the domains in the manual login settings

For more information, see "Configuring the manual login settings" on page 10.

Contact your system administrator

### User is logged out immediately after logging in

Increase the screen timeout value

For more information, see "Setting the screen timeout" on page 6.

#### Printer home screen does not lock

Try one or more of the following:

#### Make sure that Display Customization is enabled

For more information, see the Display Customization Administrator's Guide.

#### Secure access to the home screen

For more information, see "Securing access to the home screen" on page 8.

### **Authentication issues**

#### Kerberos authentication failed

Try one or more of the following:

#### Check the diagnostic log

- 1 Open a web browser, and then type IP/se, where IP is the printer IP address.
- **2** Click **Embedded Solutions**, and then do the following:
  - a Clear the log file.
  - **b** Set the logging level to **Yes**.
  - **c** Generate the log file.
- **3** Analyze the log, and then resolve the problem.

**Note:** After analyzing the log, set the logging level to **No**.

#### Make sure that the configuration file is installed on the printer

- If you are using simple Kerberos setup to create the Kerberos configuration file, then do the following:
  - 1 From the Embedded Web Server, navigate to the configuration page for the application:

#### Apps > Smart Card Authentication Client > Configure

- **2** From the Simple Kerberos Setup section, make sure that the realm, domain controller, domain, and timeout values are correct.
- If you are using the device Kerberos setup file, then do the following:
  - 1 From the Embedded Web Server, click Settings > Security > Login Methods.
  - **2** From the Network Accounts section, click **Kerberos** > **View File**.
  - **3** If the Kerberos configuration file is not installed, then in the Import Kerberos File section, browse to the appropriate krb5.conf file.
  - 4 Click Save and Verify.

#### Make sure that the configuration file content and format are correct

- If you are using simple Kerberos setup, then modify the simple Kerberos setup settings.
- If you are using the device Kerberos setup file, then modify and reinstall the file.

#### Make sure that the Kerberos realm is in uppercase

- If you are using simple Kerberos setup, then do the following:
  - 1 From the Embedded Web Server, navigate to the configuration page for the application:

#### **Apps > Smart Card Authentication Client > Configure**

- **2** From the Simple Kerberos Setup section, make sure that the realm is correct and that it is typed in uppercase.
- 3 Click Apply.

- If you are using the device Kerberos setup file, then do the following:
  - 1 From the Embedded Web Server, click Settings > Security > Login Methods.
  - **2** From the Network Accounts section, click **Kerberos** > **View File**.
  - **3** Make sure that the realms in the configuration file are typed in uppercase.

#### Specify the Microsoft® Windows® operating system domain

- If you are using simple Kerberos setup, then do the following:
  - 1 From the Embedded Web Server, navigate to the configuration page for the application:

#### Apps > Smart Card Authentication Client > Configure

**2** From the Simple Kerberos Setup section, in the Domain field, add the Windows domain in the Domain field.

For example, if the Domain field value is **DomainName**, .**DomainName**, and the Windows domain is **x.y.z**, then change the Domain field value to **DomainName**, .**DomainName**, **x.y.z**.

Note: The domain is case sensitive.

- 3 Click Apply.
- If you are using the device Kerberos setup file, then add an entry to the **domain\_realm** section of the file. Type the Windows domain realm in uppercase, and then reinstall the file on the printer.

#### **Contact your Lexmark representative**

### Cannot generate or read certificate information from the smart card

Try one or more of the following:

Make sure that the certificate information on the smart card is correct

**Contact your Lexmark representative** 

#### Cannot validate the domain controller

Try one or more of the following:

#### Make sure that the realm, domain controller, and domain in the Kerberos configuration file are correct

- If you are using simple Kerberos setup, then do the following:
  - 1 From the Embedded Web Server, navigate to the configuration page for the application:

#### **Apps > Smart Card Authentication Client > Configure**

- **2** From the Simple Kerberos Setup section, make sure that the realm, domain controller, and domain are correct.
- If you are using the device Kerberos setup file, then do the following:
  - 1 From the Embedded Web Server, click Settings > Security > Login Methods.
  - 2 From the Network Accounts section, click **Kerberos** > **View file**.
  - 3 Make sure that the realm, domain controller, and domain are correct.

#### Increase the domain controller timeout value

- If you are using simple Kerberos setup, then do the following:
  - **1** From the Embedded Web Server, navigate to the configuration page for the application:
    - **Apps > Smart Card Authentication Client > Configure**
  - 2 From the Simple Kerberos Setup section, in the Timeout field, enter a value from 3 to 30 seconds.
  - 3 Click Apply.
- If you are using the device Kerberos setup file, then enter a value from 3 to 30 seconds. When you are finished, reinstall the file on the printer. For more information on configuring the smart card settings, see "Configuring the smart card settings" on page 11.

#### Make sure that the domain controller is available

Use commas to separate multiple values. The domain controllers are validated in the order listed.

Make sure that port 88 is not blocked between the printer and the domain controller

#### Cannot validate the domain controller certificate

Try one or more of the following:

#### Make sure that the certificates that are installed on the printer are correct

For more information, see "Installing certificates manually" on page 6.

#### Make sure that the domain controller validation method is configured properly

- **1** From the Embedded Web Server, navigate to the configuration page for the application:
  - Apps > Smart Card Authentication Client > Configure
- **2** From the Smart Card Setup section, in the Domain Controller Validation menu, select the appropriate validation method.
- 3 Click Apply.

### Cannot find realm in the Kerberos configuration file

#### Add or change the realm

- If you are using simple Kerberos setup, then do the following:
  - **1** From the Embedded Web Server, navigate to the configuration page for the application:
    - **Apps > Smart Card Authentication Client > Configure**
  - **2** From the Simple Kerberos Setup section, in the Realm field, add or change the realm. The realm must be typed in uppercase.
    - **Note:** The simple Kerberos setup does not support multiple Kerberos realm entries. If multiple realms are needed, then install a Kerberos configuration file containing the necessary realms.
  - 3 Click Apply.
- If you are using the device Kerberos setup file, then add or change the realm in the file. The realm must be typed in uppercase. When you are finished, reinstall the file on the printer.

### Domain controller and device clocks are out of sync

Make sure that the time difference between the printer and the domain controller does not exceed five minutes

For more information, see "Setting the date and time" on page 7.

#### Cannot validate the domain controller certificate chain

Try one or more of the following:

Make sure that all certificates required for chain validation are installed on the printer and that the information is correct

For more information, see "Installing certificates manually" on page 6.

Make sure that the certificate chain is from the domain controller to the root CA

#### Make sure that all certificates are not expired

- 1 From the Embedded Web Server, click Settings > Security > Certificate Management.
- 2 Make sure that the Valid From and Valid To dates have not expired.

#### Allow users to log in even if the status of one or more certificates is unknown

- 1 From the Embedded Web Server, navigate to the configuration page for the application:
  - Apps > Smart Card Authentication Client > Configure
- 2 From the Online Certificate Status Protocol (OCSP) section, select Allow Unknown Status.
- 3 Click Apply.

**Contact your Lexmark representative** 

### Cannot connect to the OCSP responder

Try one or more of the following:

#### Make sure that the OCSP responder URL is correct

- 1 From the Embedded Web Server, navigate to the configuration page for the application:
  - **Apps > Smart Card Authentication Client > Configure**
- 2 From the Online Certificate Status Protocol (OCSP) section, make sure that the responder URL is correct.
- 3 Click Apply.

#### Increase the responder timeout value

1 From the Embedded Web Server, navigate to the configuration page for the application:

#### **Apps > Smart Card Authentication Client > Configure**

- **2** From the Online Certificate Status Protocol (OCSP) section, in the Responder Timeout field, enter a value from 5 to 30.
- 3 Click Apply.

# Cannot validate the domain controller certificate against the OCSP responder

Try one or more of the following:

#### Make sure that the OCSP responder URL and the responder certificate are configured correctly

1 From the Embedded Web Server, navigate to the configuration page for the application:

#### **Apps > Smart Card Authentication Client > Configure**

- **2** From the Online Certificate Status Protocol (OCSP) section, in the Responder URL field, specify the following:
  - IP address or host name of the OCSP responder or repeater
  - Port number used

For example, http://x:y, where x is the IP address and y is the port number.

- **3** In the Responder Certificate field, browse to the appropriate certificate.
- 4 Click Apply.

Make sure that the domain controller returns the correct certificate

Make sure that the OCSP responder validates the correct domain controller certificate

### Cannot access individual applications and functions on the printer

Try one or more of the following:

#### Allow secure access to applications or functions

For more information, see "Securing access to individual applications and functions" on page 8.

If the user belongs to an Active Directory group, then make sure that the group is authorized to access the applications and functions

### **LDAP** issues

### LDAP lookups fail

Try one or more of the following:

Make sure that the server and firewall settings are configured to allow communication between the printer and the LDAP server on port 389 and port 636

If reverse DNS lookup is not used in your network, then disable it in the Kerberos settings

- 1 From the Embedded Web Server, click **Settings** > **Security**.
- 2 From the Network Accounts section, click Kerberos.
- 3 From the Miscellaneous Settings section, select Disable Reverse IP Lookups.
- 4 Click Save and Verify.

If the LDAP server requires SSL, then enable SSL for LDAP lookups

- 1 From the Embedded Web Server, navigate to the configuration page for the application:
  - **Apps > Smart Card Authentication Client > Configure**
- **2** From the Advanced Settings section, select **Use SSL for User Info**.
- 3 Click Apply.

Narrow the LDAP search base to the lowest possible scope that includes all necessary users

Make sure that all LDAP attributes are correct

### License error

**Contact your Lexmark representative** 

Notices 22

# **Notices**

#### **Edition notice**

August 2017

The following paragraph does not apply to any country where such provisions are inconsistent with local law: LEXMARK INTERNATIONAL, INC., PROVIDES THIS PUBLICATION "AS IS" WITHOUT WARRANTY OF ANY KIND, EITHER EXPRESS OR IMPLIED, INCLUDING, BUT NOT LIMITED TO, THE IMPLIED WARRANTIES OF MERCHANTABILITY OR FITNESS FOR A PARTICULAR PURPOSE. Some states do not allow disclaimer of express or implied warranties in certain transactions; therefore, this statement may not apply to you.

This publication could include technical inaccuracies or typographical errors. Changes are periodically made to the information herein; these changes will be incorporated in later editions. Improvements or changes in the products or the programs described may be made at any time.

References in this publication to products, programs, or services do not imply that the manufacturer intends to make these available in all countries in which it operates. Any reference to a product, program, or service is not intended to state or imply that only that product, program, or service may be used. Any functionally equivalent product, program, or service that does not infringe any existing intellectual property right may be used instead. Evaluation and verification of operation in conjunction with other products, programs, or services, except those expressly designated by the manufacturer, are the user's responsibility.

For Lexmark technical support, visit <a href="http://support.lexmark.com">http://support.lexmark.com</a>.

For information on supplies and downloads, visit www.lexmark.com.

© 2016 Lexmark International, Inc.

All rights reserved.

#### **Trademarks**

Lexmark and the Lexmark logo are trademarks or registered trademarks of Lexmark International, Inc. in the United States and/or other countries.

Microsoft, Windows, and Active Directory are either registered trademarks or trademarks of the Microsoft group of companies in the United States and other countries.

All other trademarks are the property of their respective owners.

#### **GNU Lesser General Public License**

View the GNU Lesser General Public License online at http://www.gnu.org/licenses/lgpl.html.

### **Additional copyrights**

This product includes software developed by:

Copyright (c) 2002 Juha Yrjola. All rights reserved.

Copyright (c) 2001 Markus Friedl

Notices 23

Copyright (c) 2002 Olaf Kirch

Copyright (c) 2003 Kevin Stefanik

Redistribution and use in source and binary forms, with or without modification, are permitted provided that the following conditions are met:

- 1. Redistributions of source code must retain the above copyright notice, this list of conditions, and the following disclaimer.
- 2. Redistribution in binary form must reproduce the above copyright notice, this list of conditions, and the following disclaimer in the documentation and/or other materials provided with the distribution:

THIS SOFTWARE IS PROVIDED BY THE AUTHOR "AS IS" AND ANY EXPRESS OR IMPLIED WARRANTIES, INCLUDING, BUT NOT LIMITED TO, THE IMPLIED WARRANTIES OF MERCHANTABILITY AND FITNESS FOR A PARTICULAR PURPOSE ARE DISCLAIMED. IN NO EVENT SHALL THE AUTHOR BE LIABLE FOR ANY DIRECT, INDIRECT, INCIDENTAL, SPECIAL, EXEMPLARY, OR CONSEQUENTIAL DAMAGES (INCLUDING, BUT NOT LIMITED TO, PROCUREMENT OF SUBSTITUTE GOODS OR SERVICES; LOSS OF USE, DATA, OR PROFITS; OR BUSINESS INTERRUPTION) HOWEVER CAUSED AND ON THEORY OF LIABILITY, WHETHER IN CONTRACT, STRICT LIABILITY, OR TORT (INCLUDING NEGLIGENCE OR OTHERWISE) ARISING IN ANY WAY OUT OF THE USE OF THIS SOFTWARE, EVEN IF ADVISED OF THE POSSIBILITY OF SUCH DAMAGE.

Index 24

# Index

#### A

access controls 8
accessing the Embedded Web
Server 6
advanced settings
configuring 12
application error 14
applications
securing 8

C cannot access applications or functions on the printer 20 cannot connect to the OCSP responder 19 cannot detect the card reader 14 cannot find realm in the Kerberos configuration file 18 cannot generate or read certificate information from card 17 cannot log in manually 15 cannot read the smart card 14 cannot validate certificate chain 19 cannot validate PIN 15 cannot validate the domain controller 17 cannot validate the domain controller certificate 18 cannot validate the domain controller certificate against the OCSP responder 20 cannot validate the domain controller certificate chain 19 card reader not detected 14 certificate not installed 18 certificates installing automatically 7 installing manually 6 chain validation 11 change history 3

checklist

deployment readiness 5

importing or exporting 13

configuring manual login 10

clocks out of sync 19

configuration file

configuring smart card settings 11 credentials validation failed 15

#### D

date and time settings configuring manually 7 configuring NTP 7 deployment readiness checklist 5 digital certificates installing automatically 7 installing manually 6 Display Customization enabling 8 DNS settings configuring 7 domain controller and device clocks are out of sync 19 domain controller certificate cannot validate against the OCSP responder 20 domain controller validation 11

#### Ε

Embedded Web Server accessing 6 exporting a configuration file 13

#### F

functions securing 8

#### Н

home screen securing access 8 hosts file installing 12

#### ı

importing a configuration file 13 installing certificates automatically 7 installing certificates manually 6

#### K

Kerberos authentication failed 16

Kerberos setup 11

#### L

LDAP lookups fail 21 license error 21 login screen settings configuring 10 logout automatic 6

#### M

manual login failed 15 manual login settings configuring 10 missing Kerberos realm 18

#### N

Network Time Protocol configuring 7

#### 0

OCSP responder connection error 19 OCSP validation 11 overview 4

#### P

PIN validation error 15
printer home screen does not lock 15
protected features
showing on the home screen 9

#### R

realm not found 18

#### S

screen timeout
setting 6
secured applications or functions
showing on the home screen 9
securing
applications 8
home screen 8
printer functions 8

Index 25

security certificates installing automatically 7 installing manually 6 simple Kerberos setup 11 smart card settings configuring 11

#### Т

TCP/IP settings configuring 7 timeout automatic 6 troubleshooting application error 14 cannot access applications or functions on the printer 20 cannot connect to the OCSP responder 19 cannot detect the card reader 14 cannot find realm in the Kerberos configuration file 18 cannot generate or read certificate information from card 17 cannot log in manually 15 cannot read the smart card 14 cannot validate certificate chain 19 cannot validate PIN 15 cannot validate the domain controller 17 cannot validate the domain controller certificate 18 cannot validate the domain controller certificate against the OCSP responder 20 cannot validate the domain controller certificate chain 19 card reader not detected 14 certificate not installed 18 clocks out of sync 19 credentials validation failed 15 domain controller and device clocks are out of sync 19 Kerberos authentication failed 16 LDAP lookups fail 21 license error 21 missing Kerberos realm 18 OCSP responder connection error 19

PIN validation error 15 printer home screen does not lock 15 realm not found 18 user is locked out 14 user is logged out immediately after logging in 15

#### U

unable to log in manually 15 unauthorized user 20 user is locked out 14 user is logged out immediately after logging in 15

#### V

viewing Kerberos configuration file 16